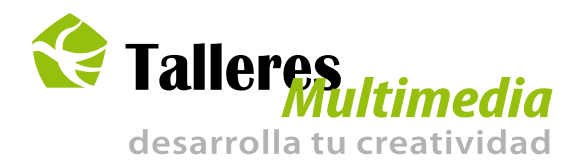

## Tutorial Adobe Flash CS4

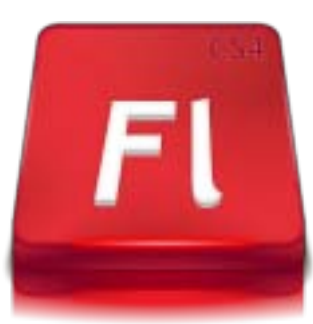

## Tema: Dibujo bá*r*ico de una caricatura

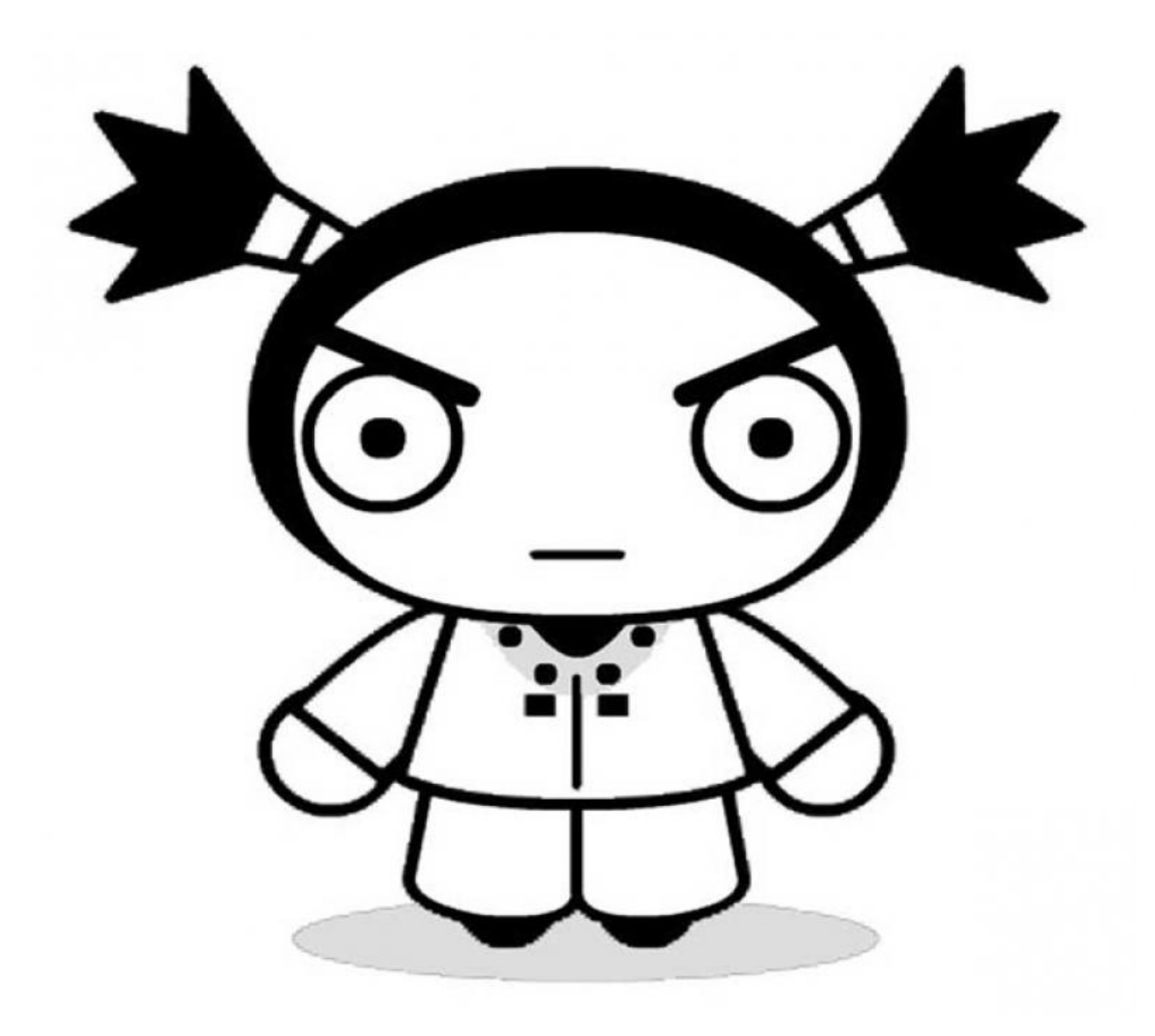

www.talleresmultimedia.net

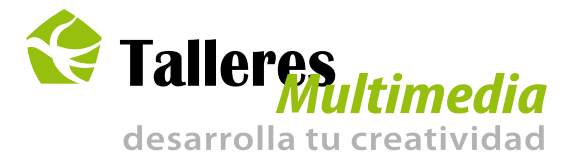

PASO a PASO para realizar el dibujo de una caricatura.

- 1.- Crear un nuevo archivo de Flash.
- 2.- Insertar la imagen que vamos a dibujar:

2.1 .- Ir al menú Archivo / Importar / Importar a escenario /... ubica la ruta de la imagen / Clic botón Abrir.

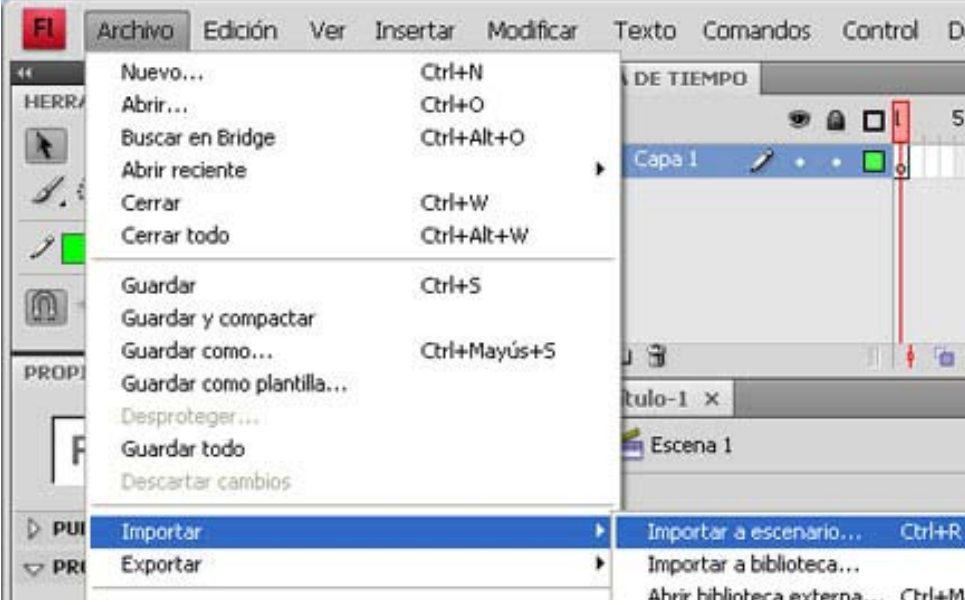

3.- Acomoda la imagen dentro del escenario , en cuestión de posición y tamaño.

4.- Nombrar la capa: para ello en la línea del tiempo donde se encuentra el nombre de la capa , repica seguido hasta que se active el cursor y escribe el nuevo nombre.

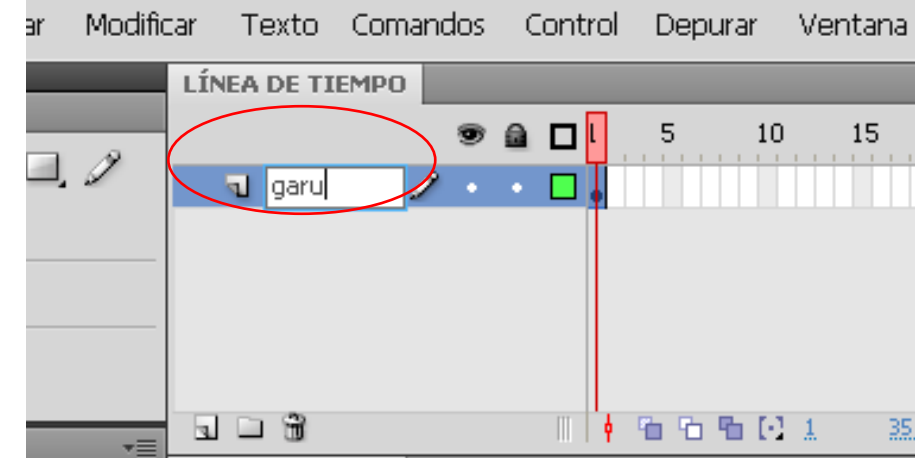

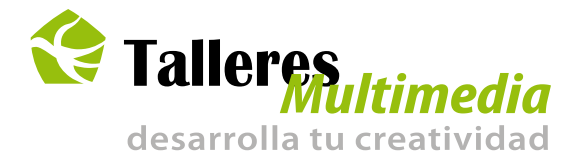

5.- Bloqueamos la capa, esto es para que al momento de dibujar no se mueva .

6.- Genera una nueva capa y la nombramos " garu" , o le das un nombre en referencia a su contenido.

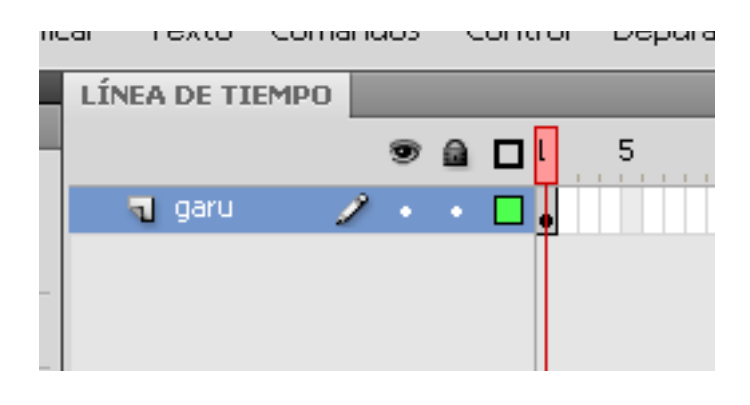

7.- Es conveniente utilizar la herramienta Zoom  $(M)$  Q, para mostrar y acercar lo mejor posible el área a dibujar.

## **Comenzamos a dibuja**r:

8.- Activa la Herramienta Línea  $\sum(N)$ 

9.- Inicialmente dibujaremos en líneas rectas, y por zonas tal como se muestra en el vídeo tutorial.

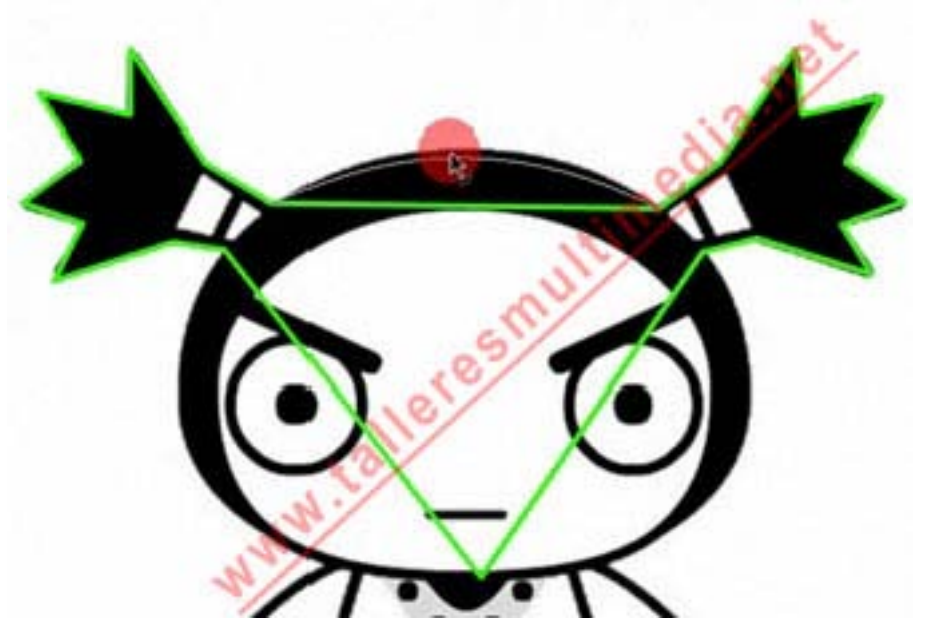

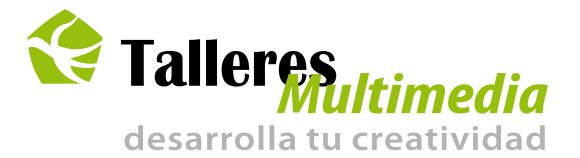

10.- Para convertir las líneas en curvas activaremos , la "Herramienta de Selección  $\mathbb{R}$  " (V).

11.- Con la "Herramienta de Selección" , pasa el cursor sobre la línea recta , cuando se muestre una pequeña curva , presiona y jala hasta conseguir la forma deseada ( si es q no es posible amoldar la curva perfectamente no hay problema para perfeccionar usaremos otra herramienta)

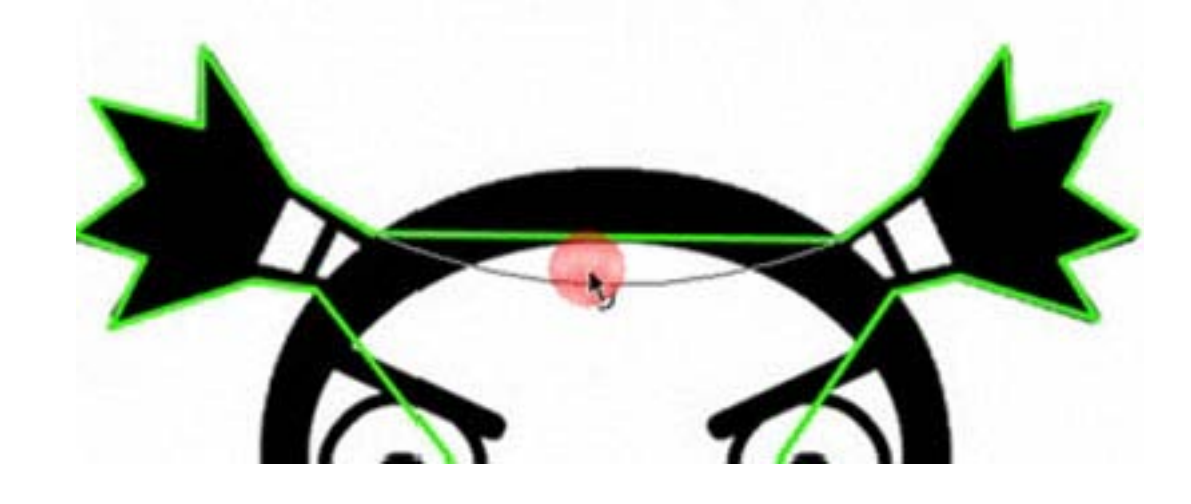

## **tip para convertir una línea en curva**

11.1.- La línea no se debe seleccionar con la "Herramienta de Selección", sólo para el cursor sobre la línea y cuando salga una pequeña curvar, presiona y arrastra

11.2 .- Es recomendable posicionar la "Herramienta de Selección", en el medio del trayecto a curvar.

12.- Después de curvar con la "Herramienta de Selección" , lo más probable es que nos haya quedado algunas imperfecciones , para solucionar estos detalles pasaremos a usar la "Herramienta de Sub-Selección  $\mathbb{R}$ " (A)

13.- Con la "Herramienta de Sub-Selección" (A), da clic en el trayecto y el los nodos, puedes mover los nodos de posición y también utilizar las palancas moldeadoras para adaptar las curvas.

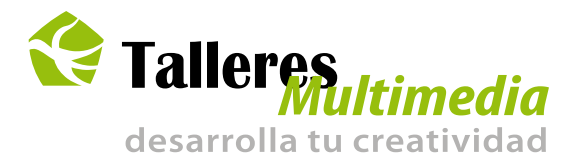

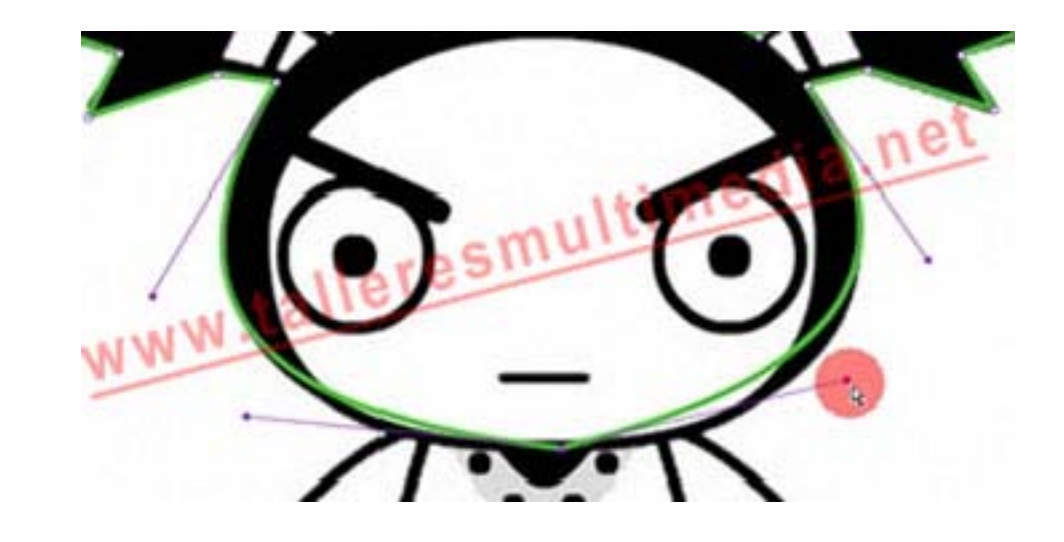

Después de terminar el proceso de dibujar, pasaremos a dar los últimos detalles

14.- Elimina la capa en la cual se encuentra la imagen que nos sirvió como guía: el la línea del tiempo clic sobre la capa, clic en el tachito de basura.

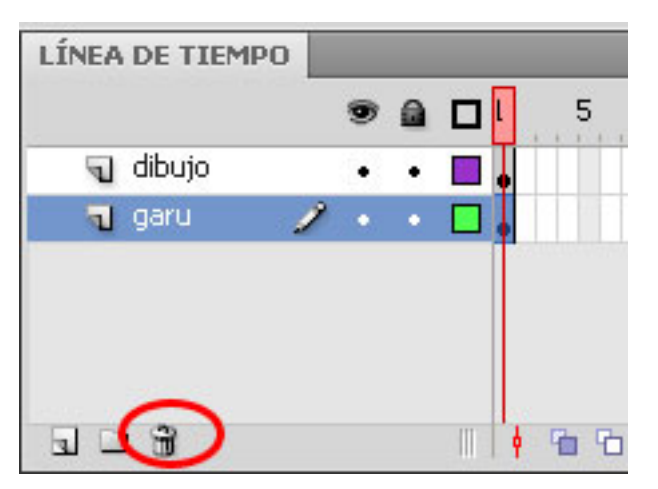

15.- Para modificar ya sea el color o grosor de la línea activa la "Herramienta bote de tinta"  $\mathcal{C}$  (S).

16.- En el panel de Propiedades , modifica las propiedades del trazo, y luego en el escenario da clic sobre los trazos a variar